# **Руководство пользователя контроллера INDU iMAX 500/510 MAS**

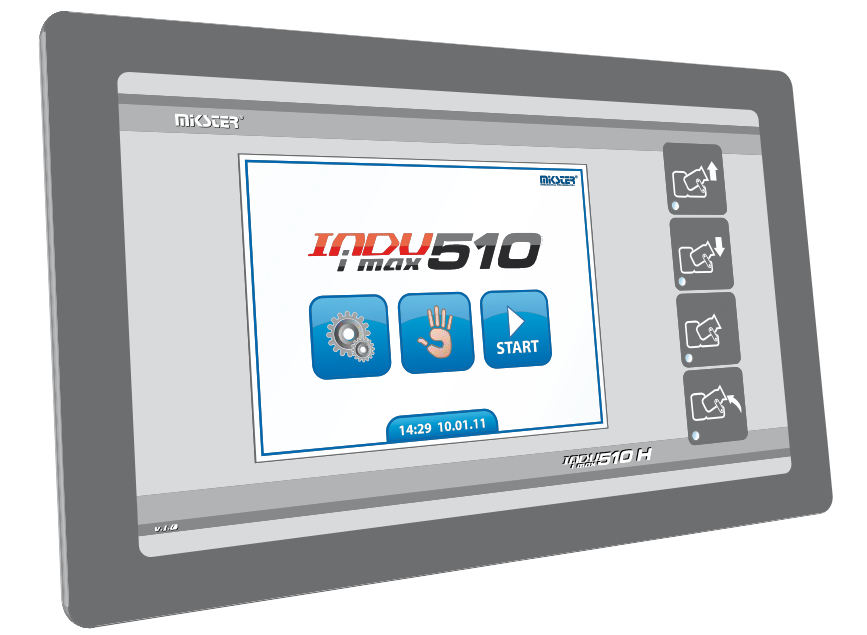

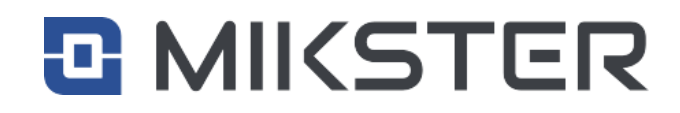

*Сп. з о. о . 41-250 Челадзь, ул. Войковицка 21 Тел. 0 32 763–77–77 Факс: 0 32 763-75-94 www.mikster.pl электронная почта : info@mikster.pl*

(12.01.2023) v 1.8 (140) RU

# Содержание

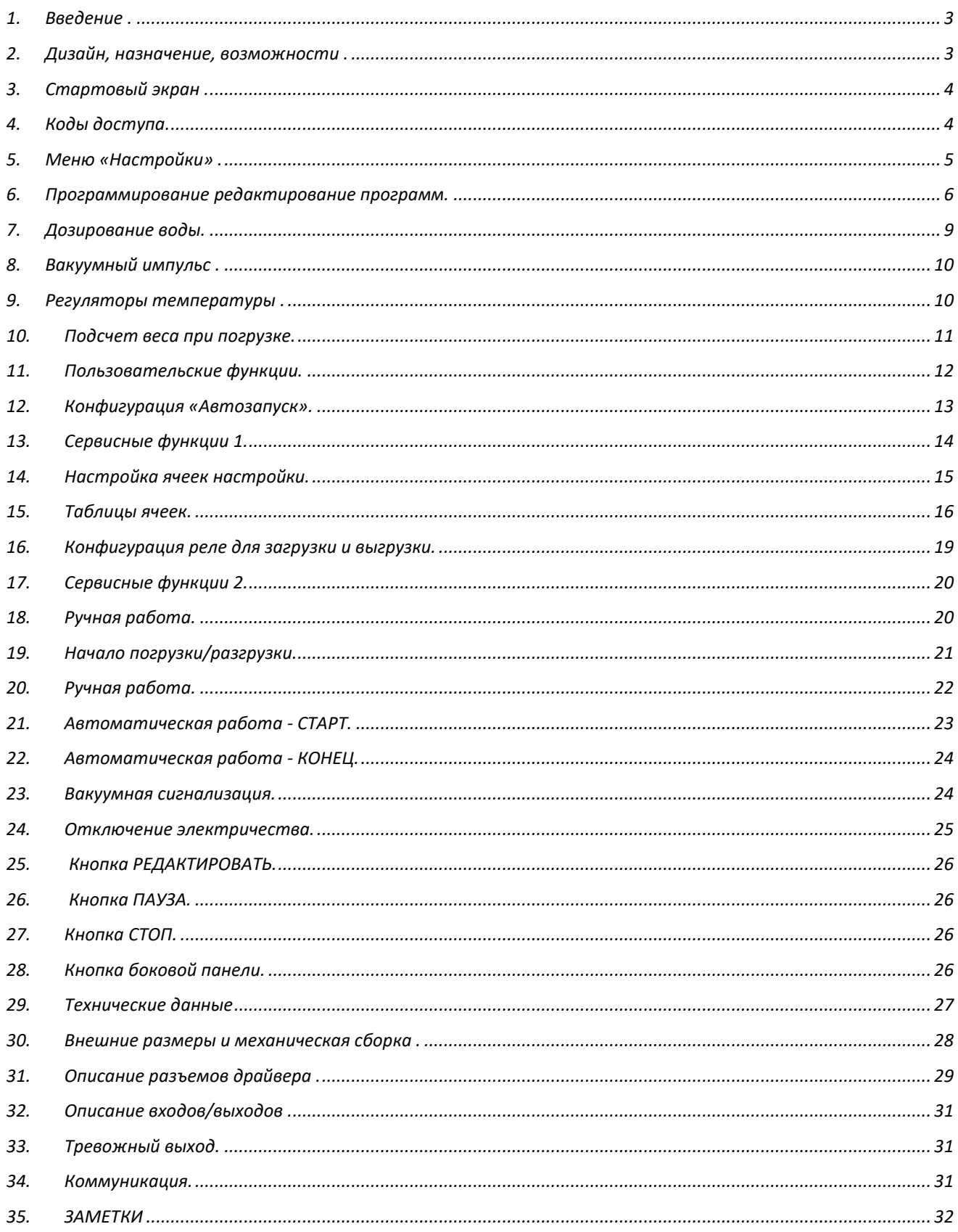

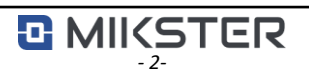

## *1. Введение .*

<span id="page-2-0"></span>Благодарим Вас за выбор продукции MIKSTER.

Микропроцессорный контроллер iMAX 500/510MAS представляет собой компактное устройство All -In-One, т.е. объединяет в себе функции контроллера и сенсорной панели оператора .

Он дополнен коммуникационными возможностями и встроенной поддержкой входных и выходных сигналов.

# <span id="page-2-1"></span>*2. Дизайн, назначение, возможности .*

Контроллер INDU iMAX 500/510 MAS предназначен для автоматического управления процессом массажа в вакуумных

массажерах . Основные возможности контроллера :

- Автоматическое выполнение технологической программы.

- 50 программ.
- 6 циклов/программа.
- 2 фазы/цикл.
- Контроль и регулирование температуры.

- Контроль и регулирование вакуума (давления).

- Плавная настройка скорости вращения барабана.

- Программное управление исполнительными механизмами (контакторы, электромагнитные клапаны и т.д. ).

- Ручной режим .
- Функция АВТОСТАРТ.
- Контроль веса при загрузке.
- Дозирование воды.

- Дополнительные функциональные кнопки - для версии iMAX510 MAS.

.

# *3. Стартовый экран .*

<span id="page-3-0"></span>Чтобы оправдать высокие ожидания наших клиентов, был создан интуитивно понятный пользовательский интерфейс, управляемый с помощью сенсорной панели. После включения контроллера отображается начальный экран.

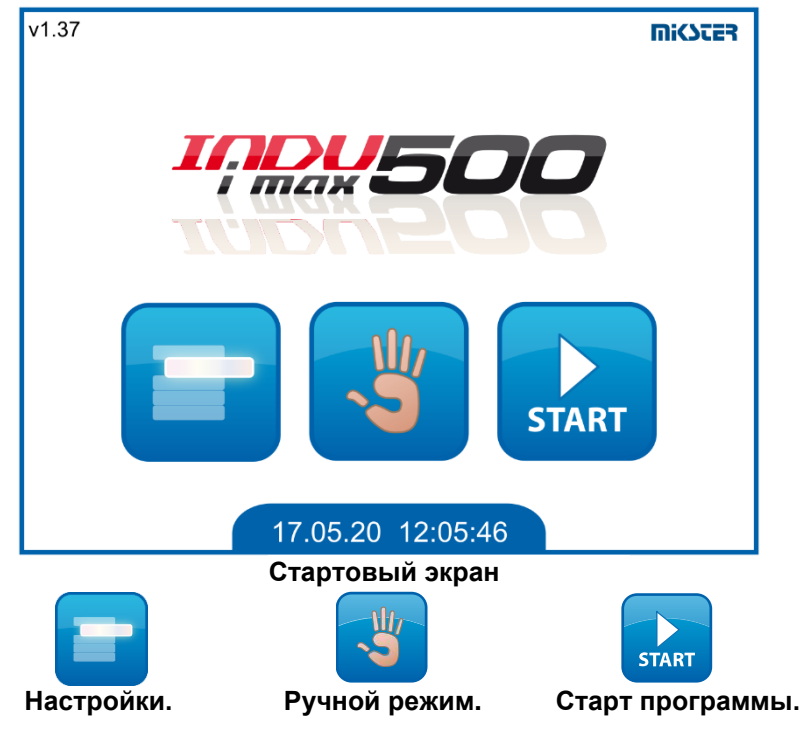

# <span id="page-3-1"></span>*4. Коды доступа.*

В целях безопасности доступ к некоторым функциям защищен кодом.

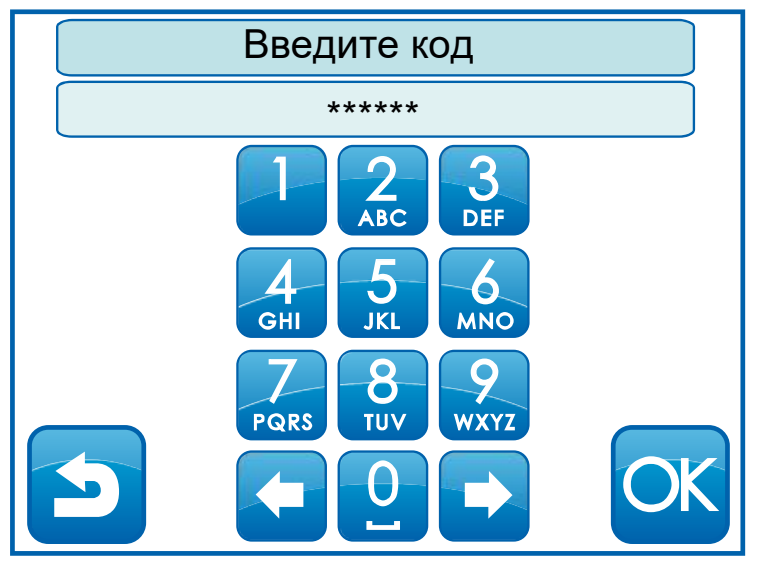

#### **Зкран ввода кода**

Коды определяются в ячейках настройки.

**F08** - код доступа к программированию. По умолчанию **111** .

Доступ к: Программированию, Пользовательским функциям, Сервису F. 1.

**F10** — Код доступа для ручной работы — по умолчанию отключен **0** .

# <span id="page-4-0"></span>*5. Меню «Настройки» .*

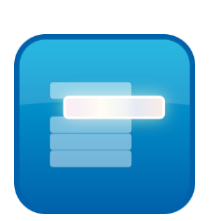

Через меню «Настройки» мы получаем доступ к расширенным настройкам драйвера.

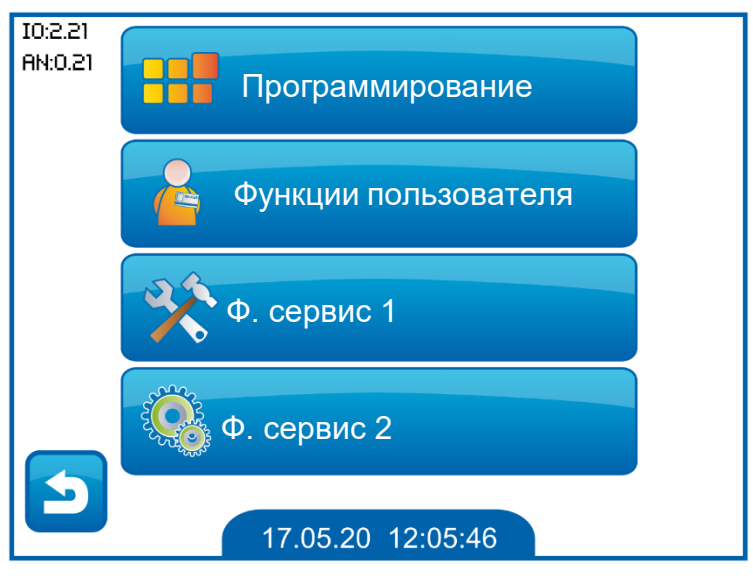

**Зкран настройки**

- **Программирование** : создание новых или редактирование существующих технологических программ.
- **Пользовательские функции** : изменение языка, настройка времени, активация автозапуска.
- **Сервисные функции 1:** настройка параметров, настройка реле загрузки и разгрузки.
- **Сервисные функции 2** : проверка входа, проверка выхода, инициализация, калибровка.

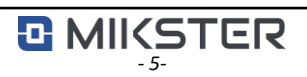

# <span id="page-5-0"></span>*6. Программирование редактирование программ.*

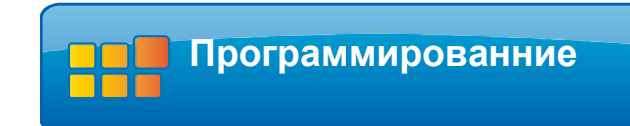

Чтобы создать новую программу или отредактировать существующую, перейдите в меню «Настройки» и выберите значок «Программирование».

На отображаемом экране «Выбор программы» укажите положение и подтвердите нажатием значка OK.

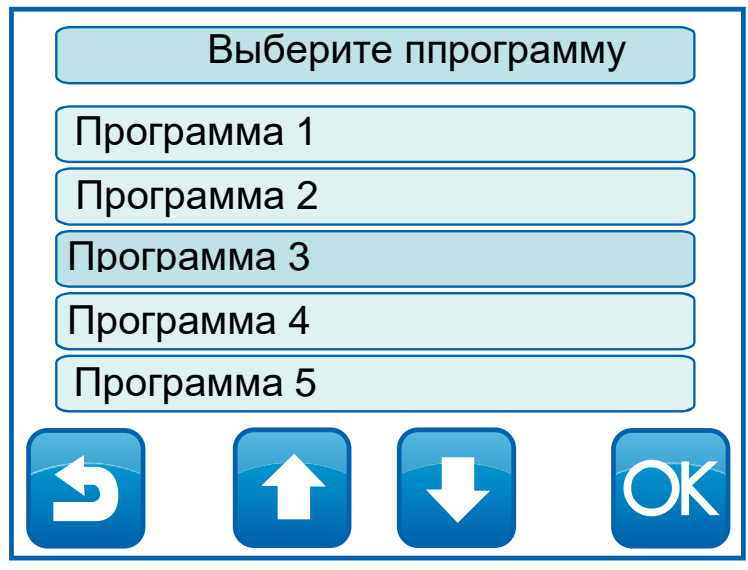

**Экран со списком программ.**

Стрелки «Вверх» и «Вниз» используются для прокрутки экрана на 5 позиций в списке. Технологическая программа состоит из до 6 последовательных циклов.

Каждый из циклов состоит из двух чередующихся фаз.

Фазы выполняются до тех пор, пока объявлено время цикла.

Длительность программы – это суммарное время всех циклов, заявленных в программе. Чтобы иметь возможность выполнять программу автоматически, необходимо объявить следующие параметры:

- **Название программы.**
- **Продолжительность цикла.**
- **Продолжительность фазы.**
- **Вращение чаши для каждой фазы.**
- **Температура для каждой фазы.**
- **Значение вакуума.**
- **Устройства и регуляторы, задействованные в данной фазе.**

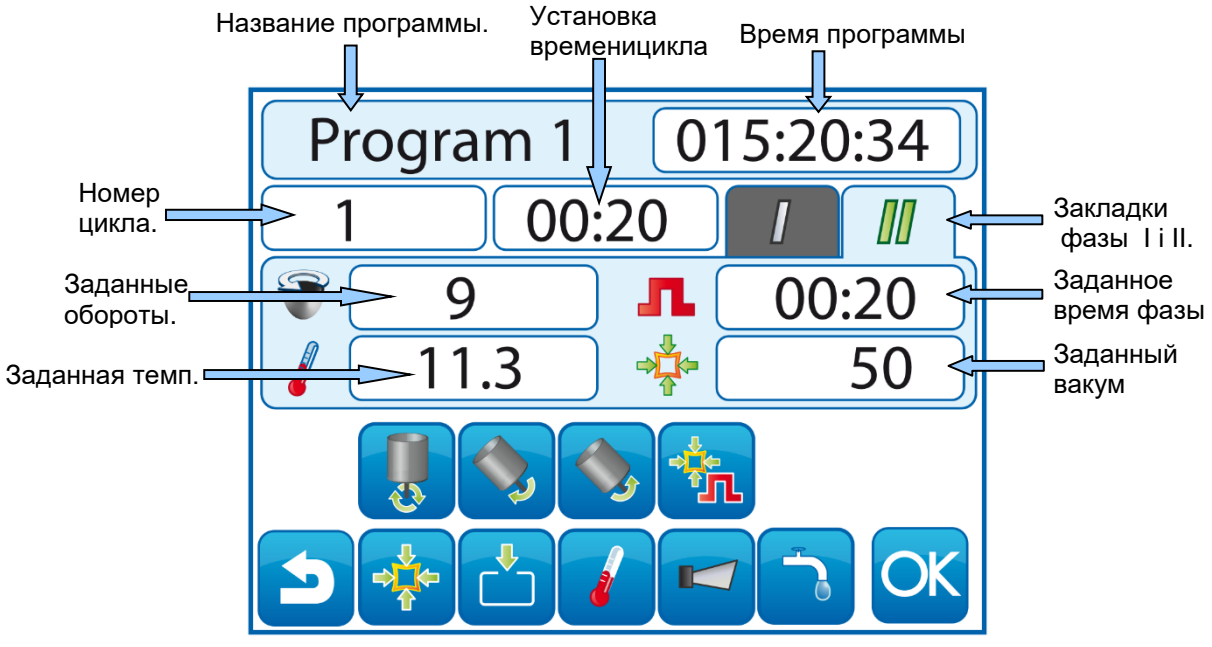

**Экран ппрограмирования.**

Редактирование установленных значений осуществляется нажатием значка с отображаемым числовым или текстовым значением (например, белая полоса с временем цикла или названием программы).

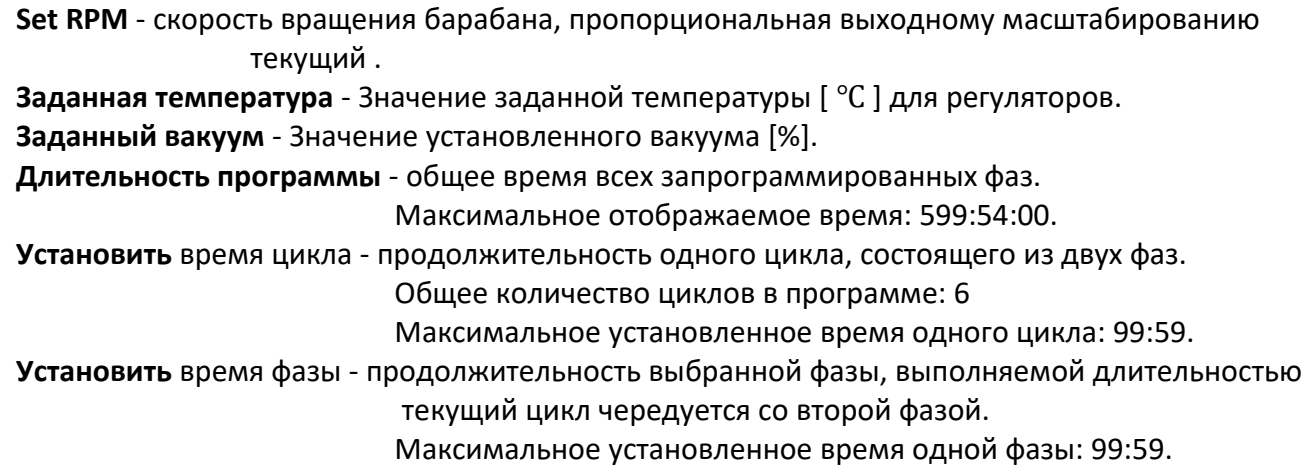

Возможные форматы отображения временной развертки в зависимости от конфигурации F43 в настройках.

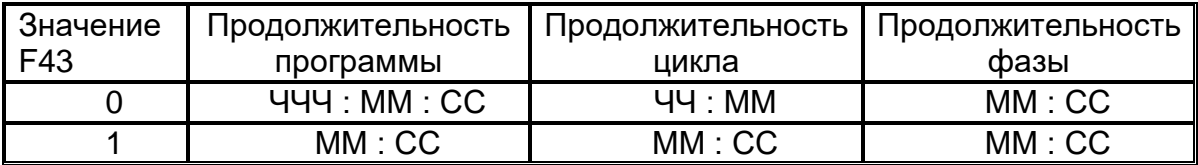

### **Иконки активации цифровых выходов, управляющих подключенными к ним исполнительными устройствами.**

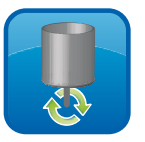

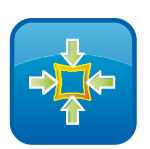

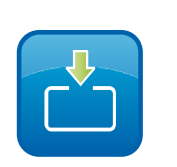

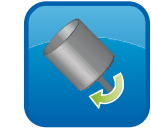

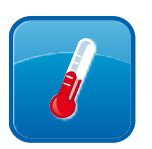

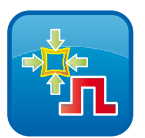

**Быстрое вращение. Вращение на лево. Вращение на право. Вакуумный импульс.**

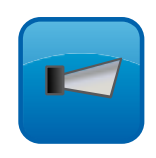

**Вакумный носос. Воздухововлечение. Регулятор темп. Звукавой сигнал.**

Данное устройство включается или выключается в выбранной фазе нажатием соответствующей пиктограммы.

Смена цикла осуществляется нажатием на полосу с отображаемым номером цикла. При нажатии на вкладку фазы изменяется номер текущей редактируемой фазы.

Одновременная активация функций вращения против и против часовой стрелки вызывает циклическое переключение направлений вращения в заданной фазе.

Чтобы сохранить настройки, нажмите значок ОК. Контроллер сохранит введенные значения и перейдет к предыдущему экрану (экран «Выбор программы»).

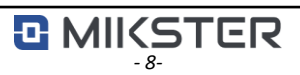

# <span id="page-8-0"></span>*7. Дозирование воды.*

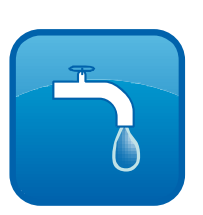

Если в ячейке настройки F58 мы активируем функцию дозирования воды, то на экране программирования появится значок, и, нажав на него, мы сможем настроить основные параметры дозирования для программы. Дополнительные параметры находятся в остальных ячейках F59 и F60.

## **ВНИМАНИЕ!**

Дозирование воды может быть заявлено только для первого цикла программы. Возможность активации вакуумного насоса и продувочного клапана для этого цикла автоматически блокируется.

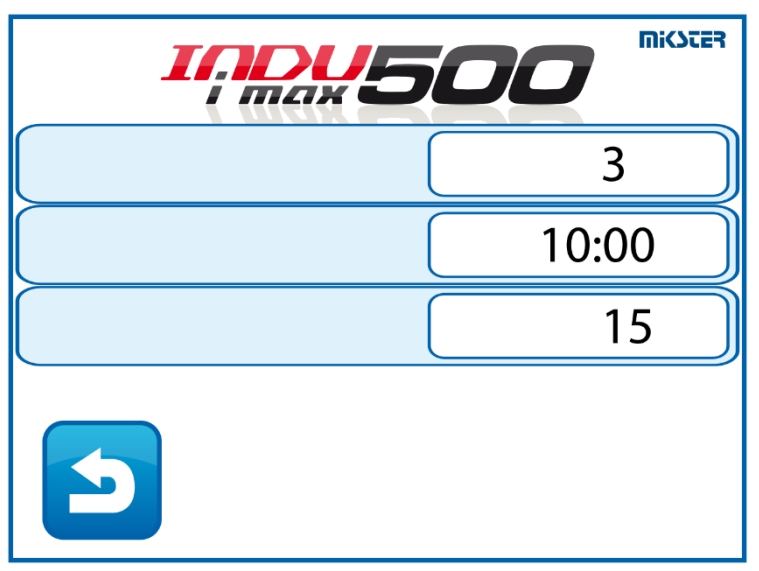

**Экран конфигурации подачи воды.**

## **Режимы дозирования воды :**

*Режим 0* - Дозирование отключено

*Режим 1* - После включения процесса контроллер выдает количество воды, заданное в конфигурации.

*Режим 2* - После включения контроллер выжидает определенное время и подает заданное в конфигурации количество воды , а через определенное время периодически повторяет подачу заданного количества воды.

*Режим 3* - После включения контроллер ждет определенное время и подает заданное в конфигурации количество воды.

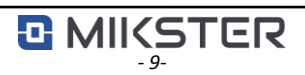

# <span id="page-9-0"></span>*8. Вакуумный импульс .*

Функция вакуумного импульса позволяет дополнительно пульсировать значением вакуума в

стакане . За настройку отвечают следующие ячейки настройки:

- F15 Значение вакуумного импульса.
- F16 Время активации вакуумного импульса.
- F17 Длительность вакуумного импульса.

Вакуумный импульс можно включить на любом этапе массажа.

Функция заключается в изменении значения установленного вакуума в данной фазе на значение, установленное в ячейке F15. Это изменение последует за временем F16 от начала фазы в течение времени, установленного в ячейке F17.

## <span id="page-9-1"></span>*9. Регуляторы температуры .*

Контроллер оснащен возможностью регулирования температуры. Он поддерживает два типа регуляторов:

Контроллер охлаждения .

Ячейки настройки для настройки работы регулятора:

- F11 Допустимое превышение заданной температуры охлаждения.
- F40 Нижний гистерезис контроллера охлаждения.
- F41 Верхний гистерезис контроллера охлаждения.

Регулятор отопления.

Ячейки настройки для настройки работы регулятора:

- F64 Нижний гистерезис регулятора отопления.
- F65 Верхний гистерезис регулятора отопления.
- F66 Допустимое превышение заданной температуры нагрева.

Дополнительно в ячейках настройки можно настроить аварийные сигналы, связанные с работой регуляторов, такие как:

- Сигнализация перегрева.
- Аварийный сигнал превышения минимальной/максимальной температуры.
- Сигнал неисправности датчика.
- Сигнализация отсутствия датчика.

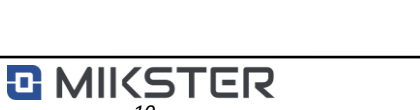

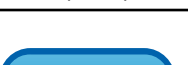

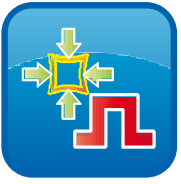

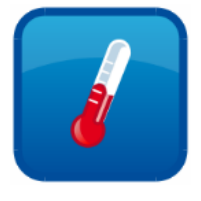

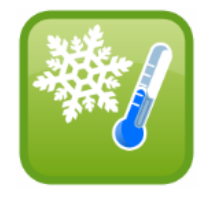

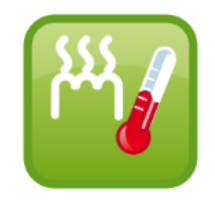

## *10.Подсчет веса при погрузке.*

<span id="page-10-0"></span>Контроллер имеет возможность считать вес при загрузке. Счет осуществляется с помощью токового сигнала, подаваемого через специальный адаптер U/I на токовый вход контроллера (Ch3).

Для того, чтобы функция счета выполнялась, она должна быть активирована в настройках настройки, а токовый вход, отвечающий за счет, должен быть правильно масштабирован ( вес для 0 мА, вес для 20 мА).

Вес задается вводом необходимого количества в окне «Установить вес».

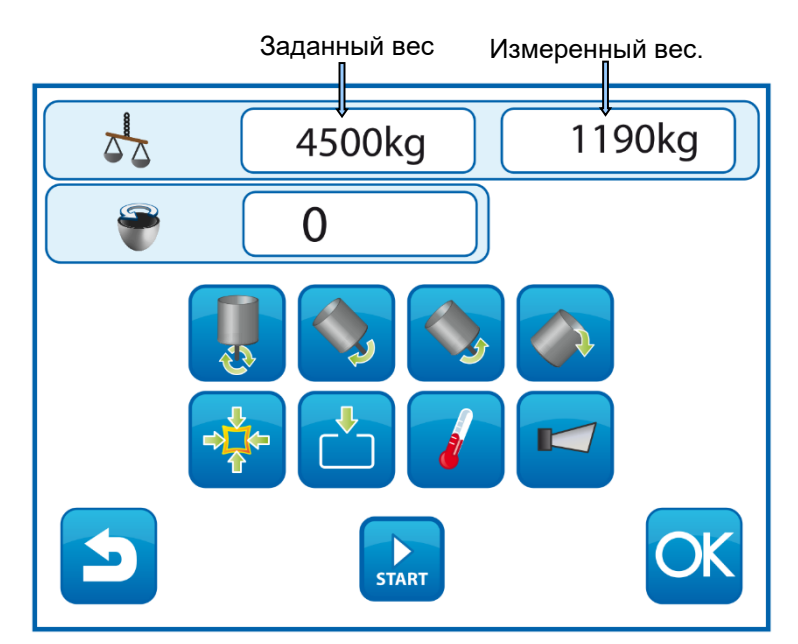

**Экран загрузки с подсчетом веса.**

Отсчет производится с разрешением 0,1 кг в диапазоне 0-100 кг и 1 кг в остальных, и зависит от диапазона шкалы и чувствительности тензодатчика.

#### <span id="page-11-0"></span>*11.Пользовательские функции.*

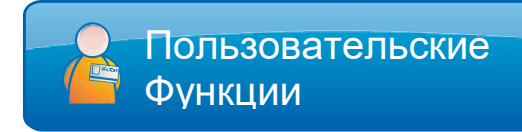

Пользовательские функции позволяют изменить: язык, установить системные часы и параметры функции автозапуска.

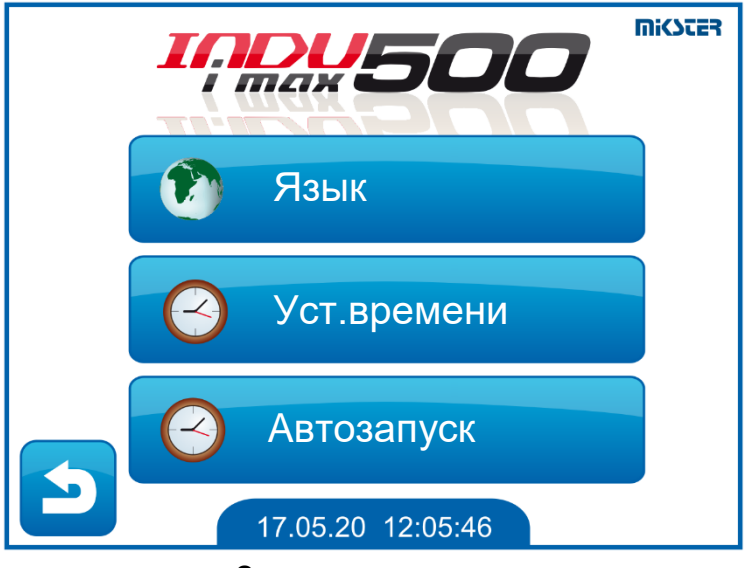

**Экран пользователя.**

#### **Язык.**

Контроллер имеет возможность отображать интерфейс на разных языках. Язык меняется после нажатия на иконку с флажком интересующего языка.

#### **Установить время.**

Меню установки даты и времени.

#### **Автоматический старт.**

Функция автозапуска позволяет автоматически запускать устройство в заданное время. Устройство автоматически запустит ранее выбранную программу.

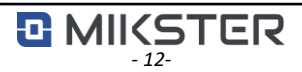

Autostart

## <span id="page-12-0"></span>*12.Конфигурация «Автозапуск».*

Функция «Автозапуск» позволяет контроллеру запускаться независимо в выбранное время. Для запуска функции автозапуска необходимо:

- Выберите окно Автозапуск на экране «Функции пользователя».
- Выберите программу для запуска из списка и подтвердите нажатием кнопки «ОК».
- Рядом с выбранной программой установите время ее запуска, подтвердите нажатием «ОК».
- Выйдите на главный экран, нажав кнопку « Назад ».

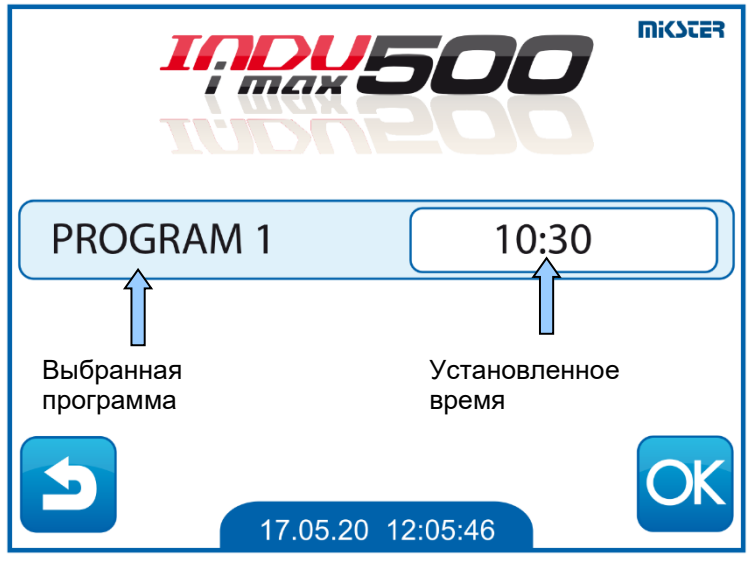

**Зкран настройки Автозапуск.**

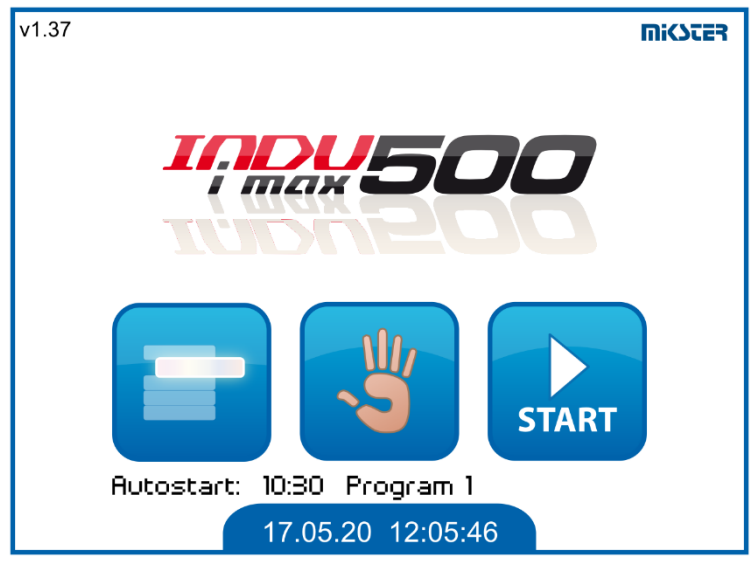

**Экран с активным автозапуском.**

Автозапуск отменяется так же, как и настройка, введите значение 00:00 в поле времени и затем подтвердите.

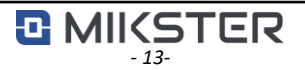

# <span id="page-13-0"></span>*13.Сервисные функции 1.*

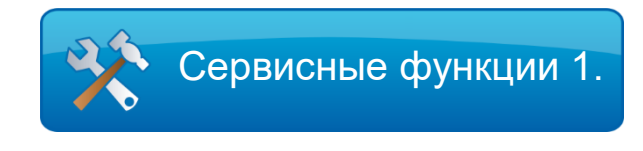

«Сервисные функции 1"позволяют:

- Доступ к параметрам НАСТРОЙКИ.
- Декларация реле для циклов загрузки и разгрузки.

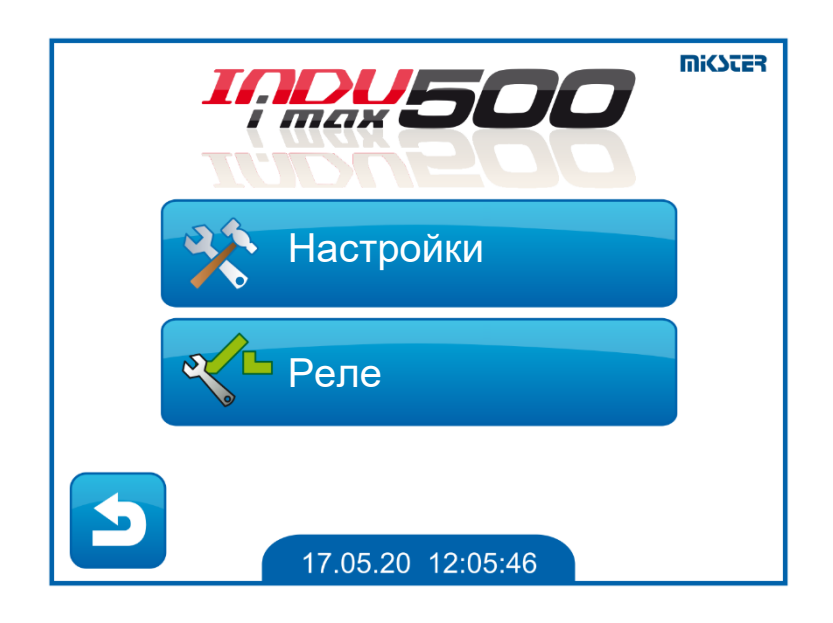

**Экран Сервисные функции 1.**

## <span id="page-14-0"></span>*14.Настройка ячеек настройки.*

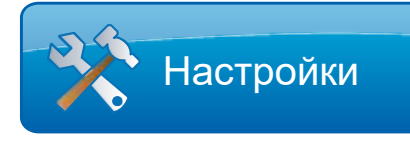

Конфигурация параметров настройки должна выполняться уполномоченным лицом, знающим принцип работы всего устройства.

Ячейки настройки пронумерованы от F00 до F69.

Чтобы изменить значение ячейки настройки:

- выберите из списка интересующую вас ячейку и подтвердите кнопкой «ОК»
- с помощью цифровой клавиатуры установите интересующее значение и подтвердите нажатием «ОК»

Выход из экрана с помощью кнопки « Назад » вызывает выход без сохранения нового установленного значения.

Ранее установленное значение отображается в верхней строке вместе с номером ячейки.

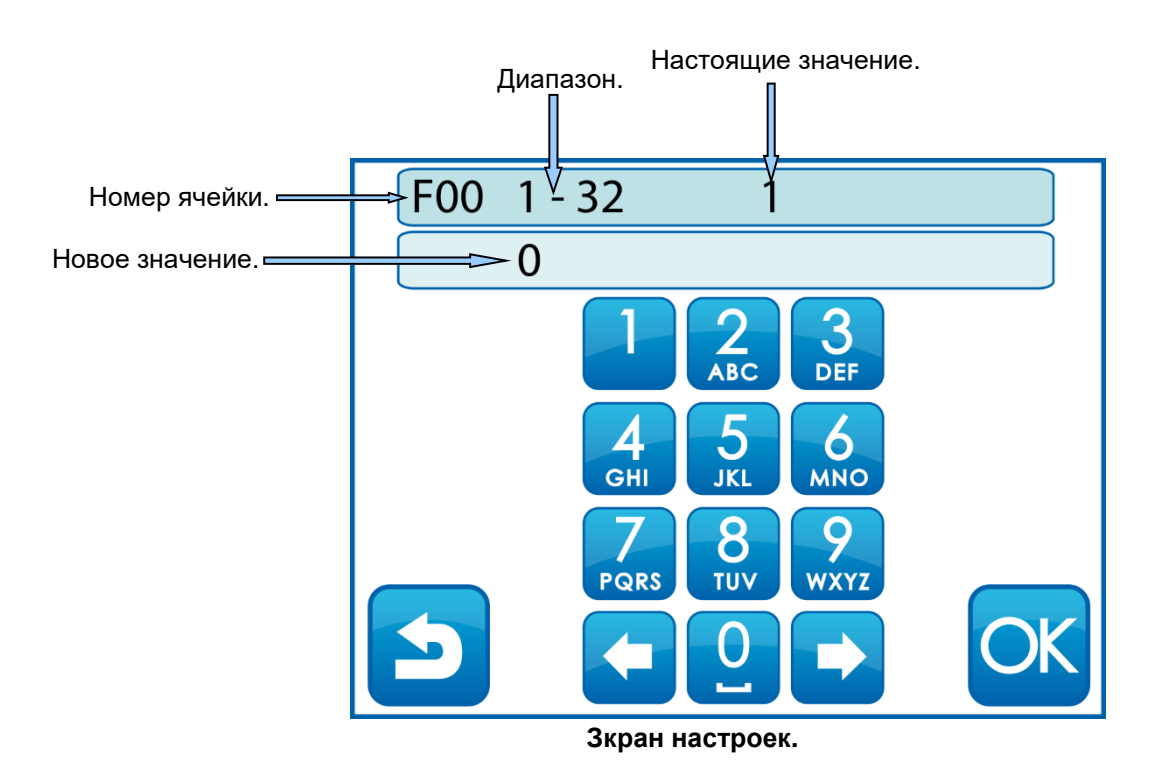

После внесения изменений в параметры настройки перезапустите контроллер, выключив и включив питание. Это гарантирует правильную загрузку вновь установленных параметров.

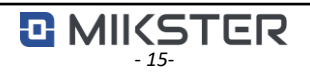

# <span id="page-15-0"></span>*15.Tаблицы ячеек.*

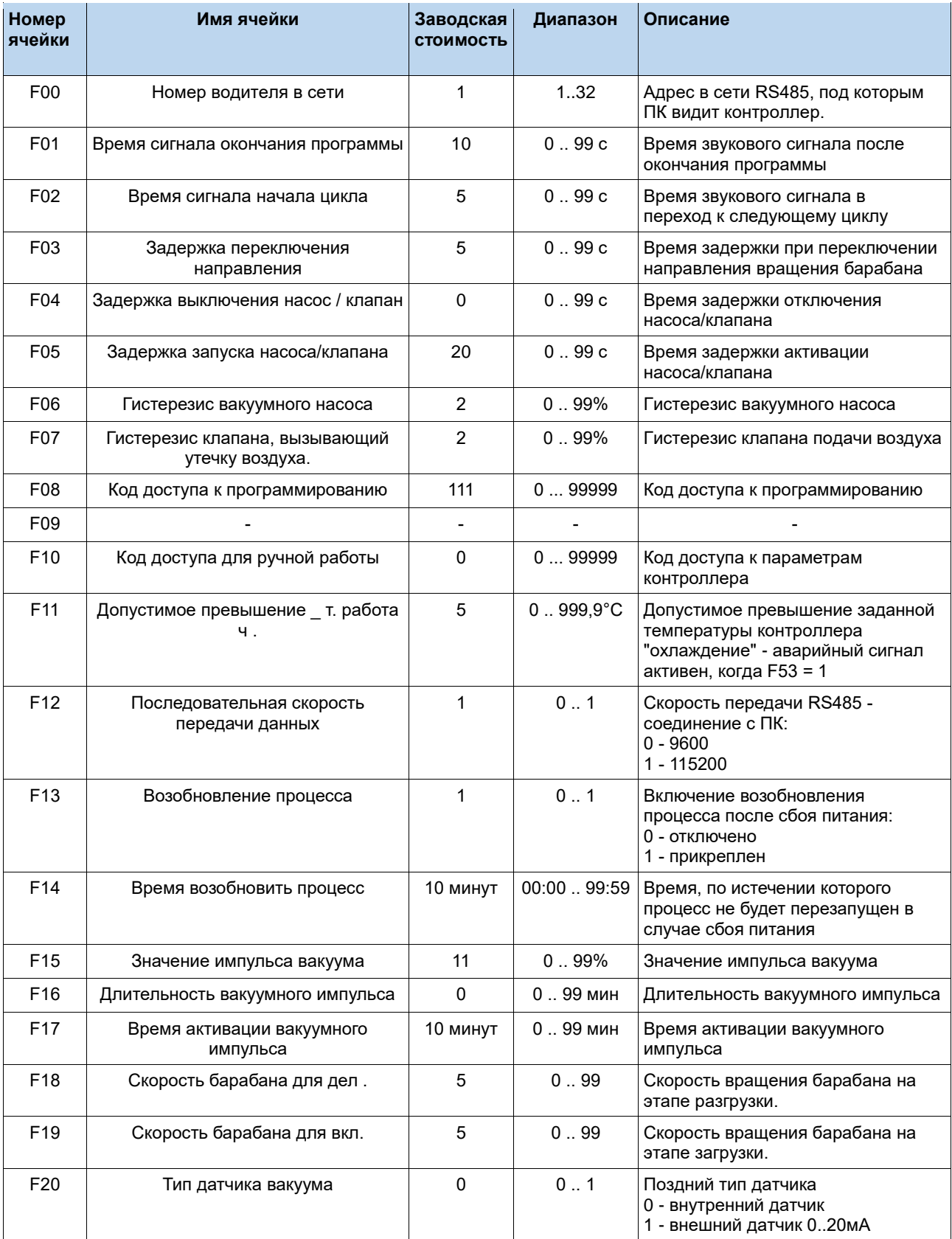

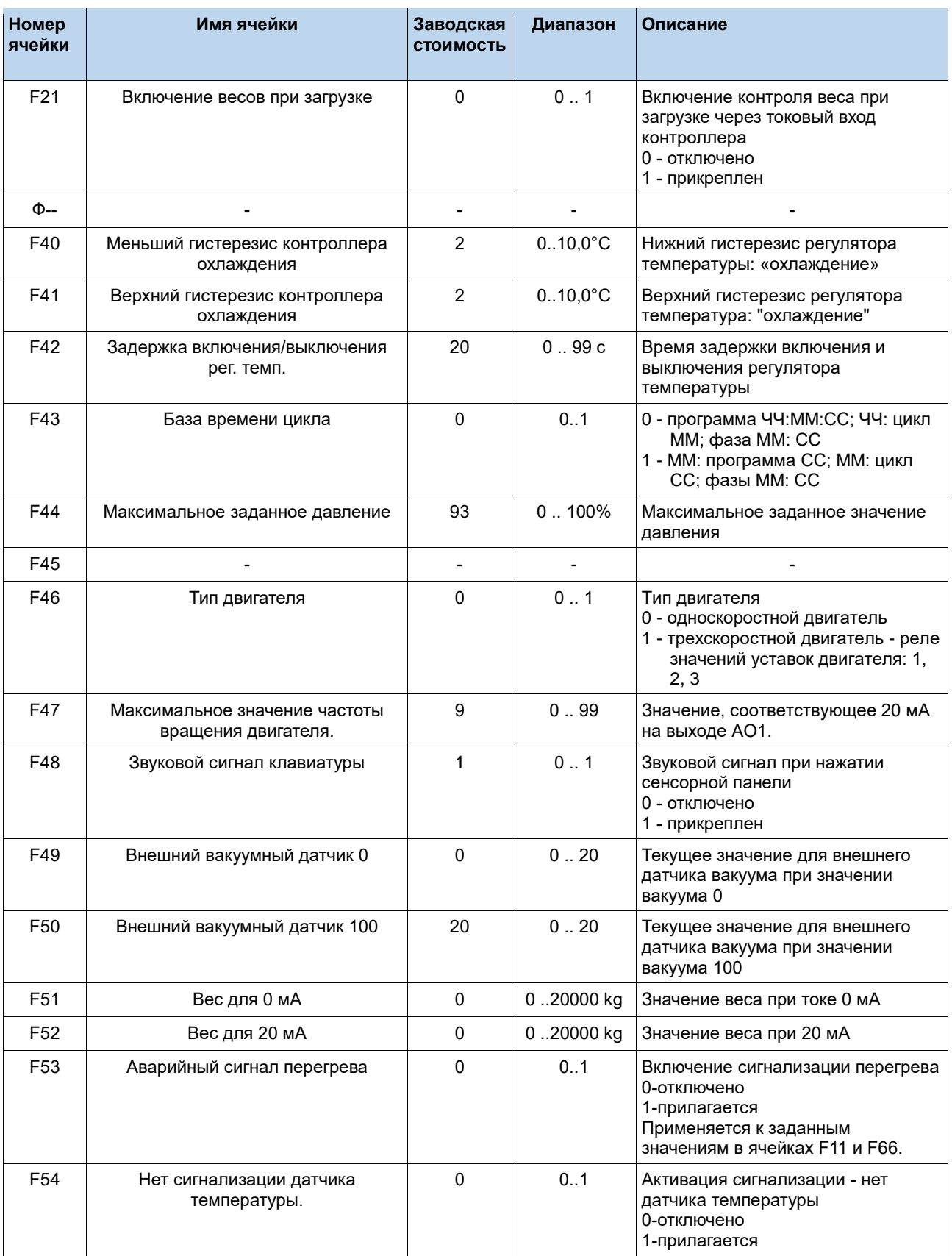

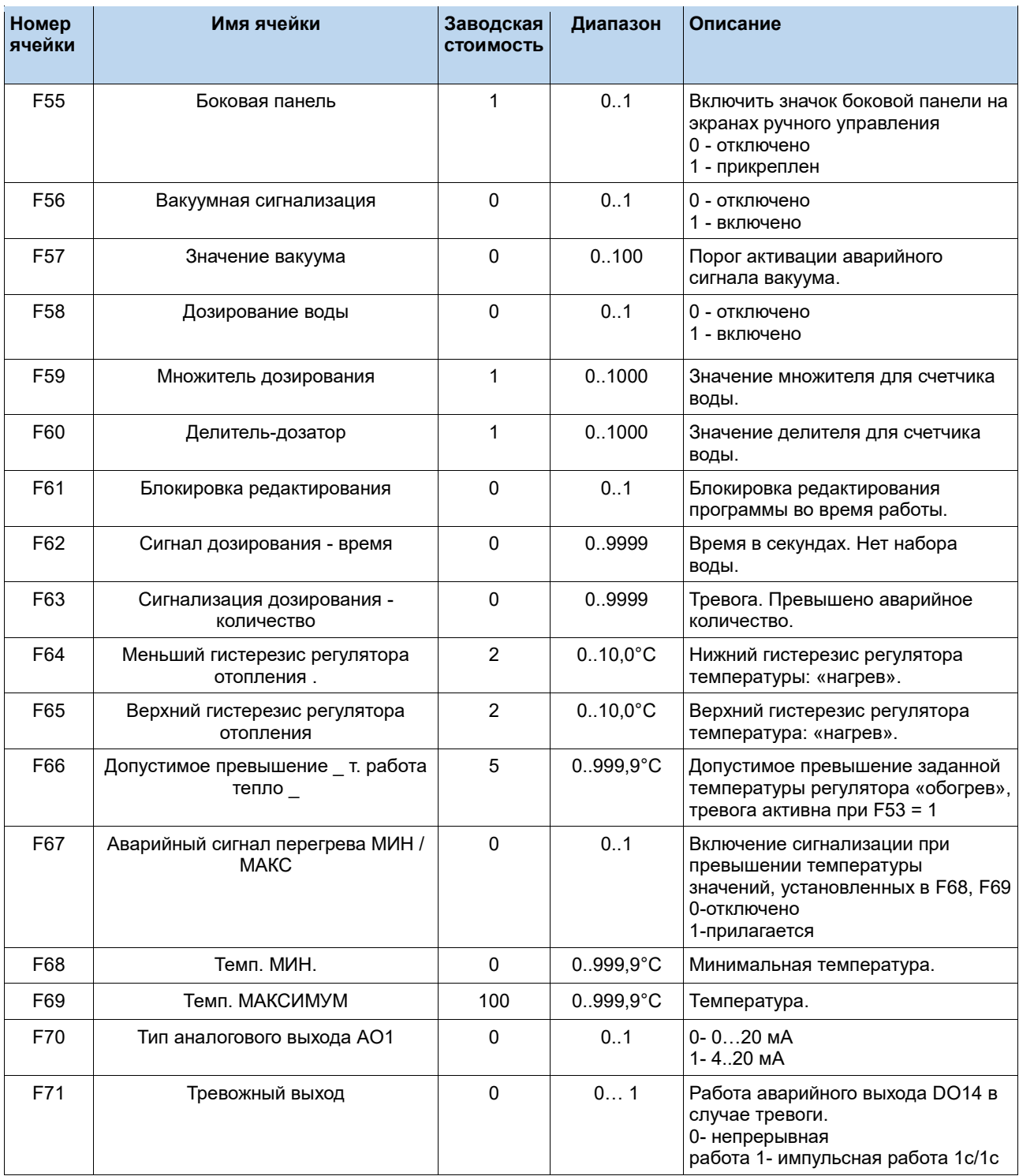

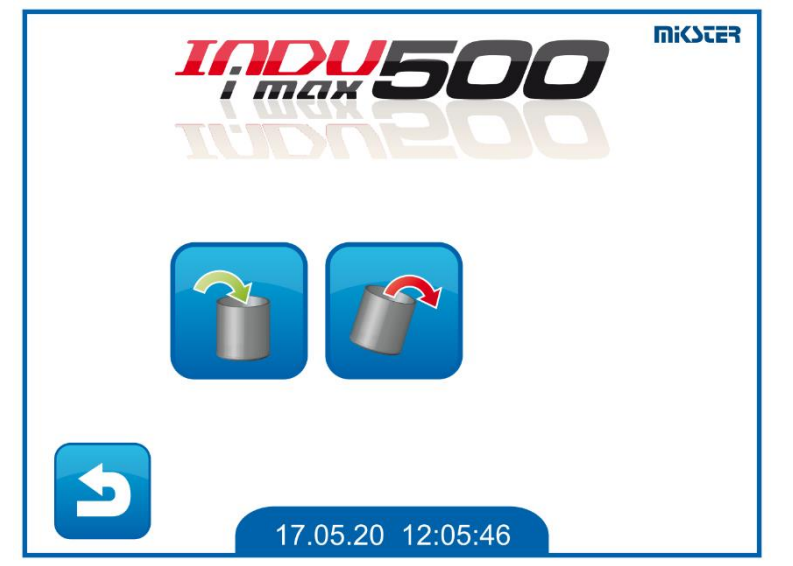

#### <span id="page-18-0"></span>*16.Конфигурация реле для загрузки и выгрузки.*

**Экран выбора функции загрузки или** 

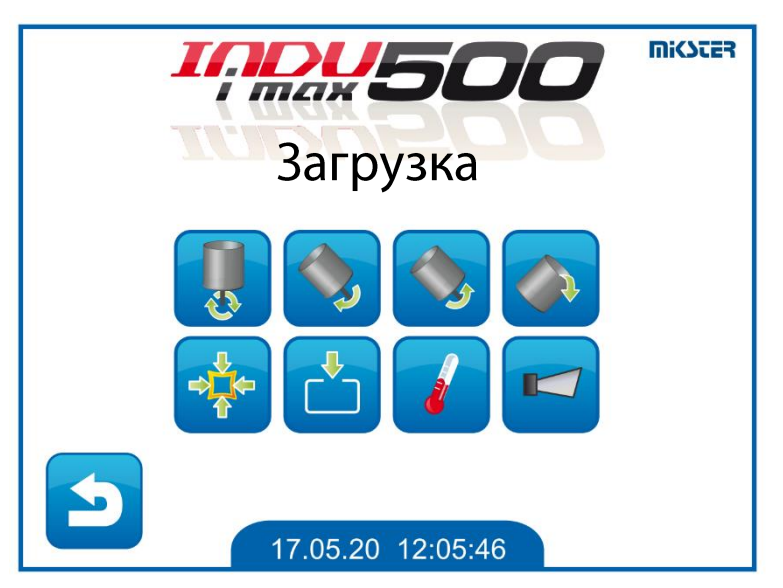

 **Экран выбора активных реле во время загрузки или разгрузки.**

Настройка реле во время циклов загрузки и разгрузки выполняется на следующих экранах:

Чтобы объявить устройство включенным, выберите его, нажав значок .

Цвет активного устройства изменится с синего на зеленый.

Скорости вращения барабана для фаз загрузки и разгрузки задаются в ячейках настройки F18, F19.

Значения должны быть установлены в соответствии с настройкой масштабирования выхода AO1 в ячейке F47.

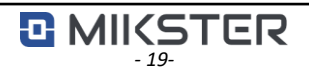

# <span id="page-19-0"></span>*17.Сервисные функции 2.*

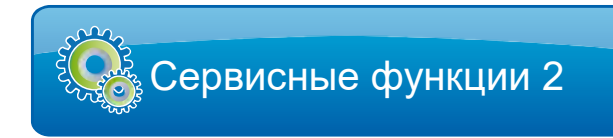

Функции доступны только сервису или уполномоченному лицу. Эти функции имеют следующие параметры:

- Тест цифровых входов.
- Тест релейных выходов.
- Инициализация.
- Калибровка.

## <span id="page-19-1"></span>*18.Ручная работа.*

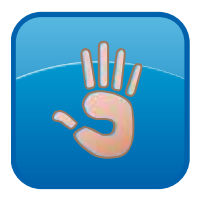

Экран ручного управления позволяет получить доступ к таким функциям, как: начало загрузки, начало разгрузки, переключение на ручное управление.

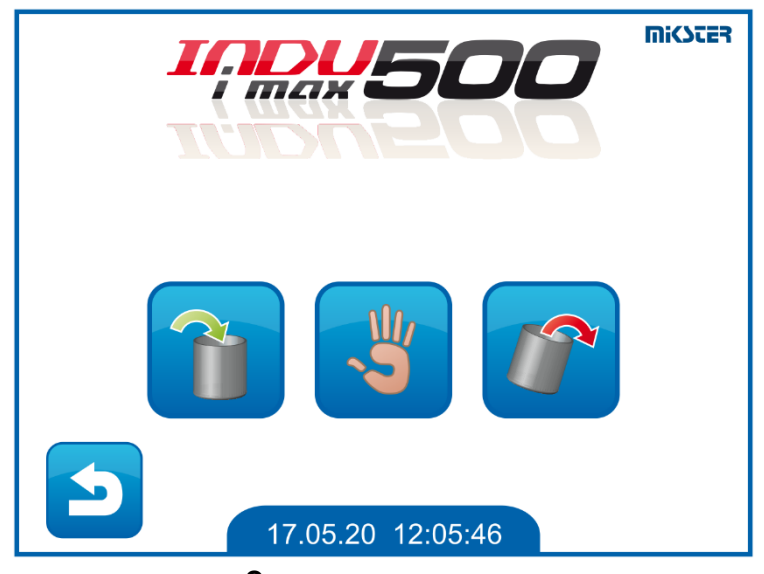

**Экран ручного управления.**

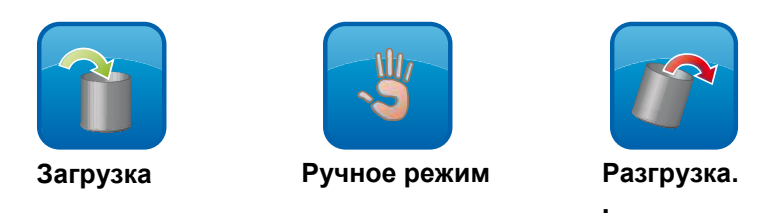

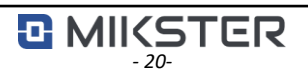

#### <span id="page-20-0"></span>*19.Начало погрузки/разгрузки.*

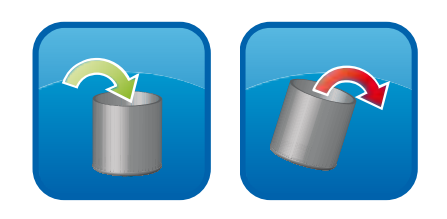

Для того, чтобы начать загрузку или разгрузку, выберите соответствующую иконку, а затем нажмите кнопку «СТАРТ».

Ранее заявленные реле будут включены, и будет установлена скорость вращения.

Нажатие кнопки «СТОП» останавливает текущий процесс.

В процессе загрузки нажатие кнопки «ОК» вызывает переход к выбору программы.

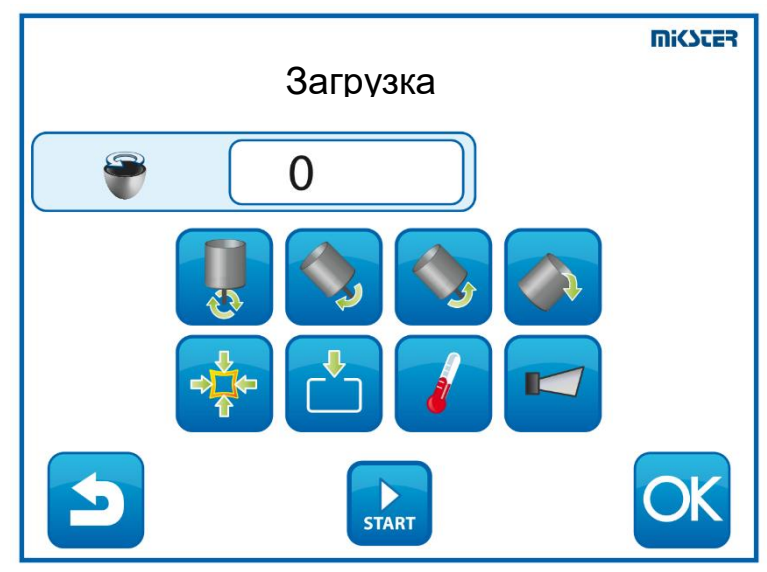

**Зкран загрузка**.

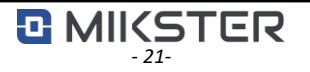

# <span id="page-21-0"></span>*20.Ручная работа.*

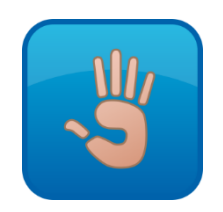

Контроллер позволяет работать в ручном режиме.

В этом режиме возможно ручное включение и выключение исполнительных механизмов с сохранением всех зависимостей реле, управляющих направлениями вращения. Кроме того, вы можете вручную установить такие параметры, как:

- температура,
- скорость вращения барабана,
- значение вакуума,
- тип регулятора температуры,
- количество воды.

Кнопки активации боковой панели или дозирования воды доступны после активации этих функций в настройках настройки.

В этом режиме недоступны кнопки: **СТАРТ, ПАУЗА, СТОП** .

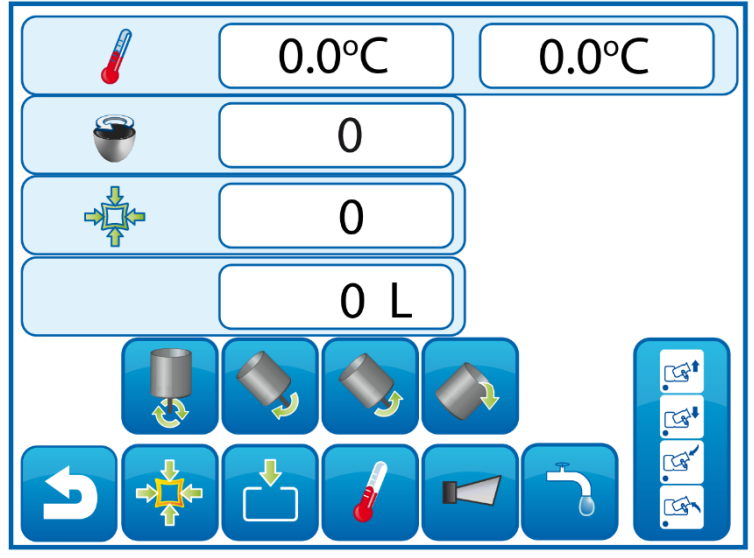

**Экран ручной режим**

# <span id="page-22-0"></span>*21.Автоматическая работа - СТАРТ.*

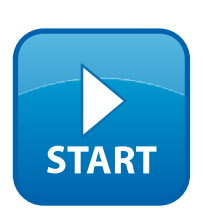

После нажатия кнопки СТАРТ на главный экран отобразится список ранее заявленных технологических программ.

Чтобы запустить программу, выберите программу на отображаемом экране «Выбор программы» и подтвердите выбор значком OK.

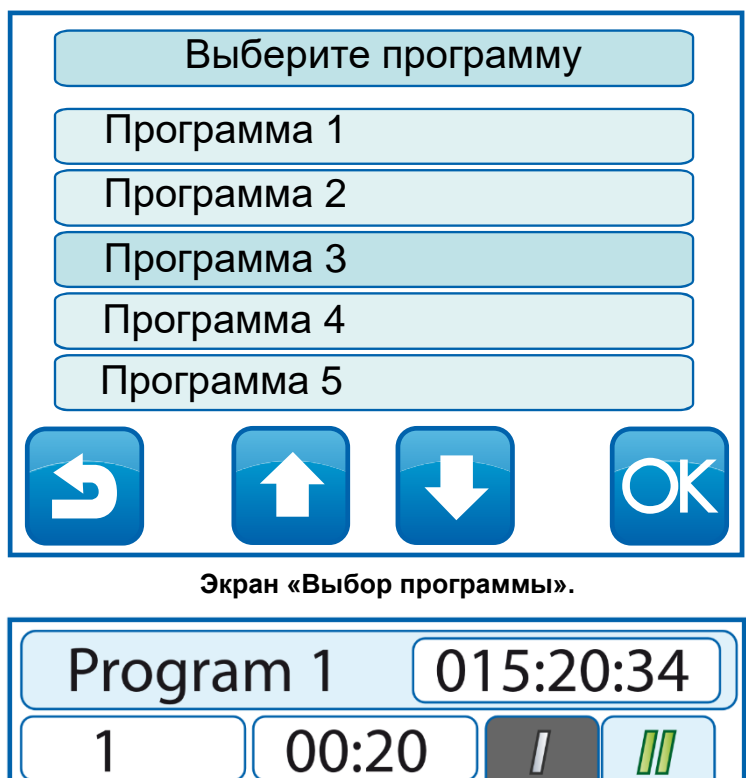

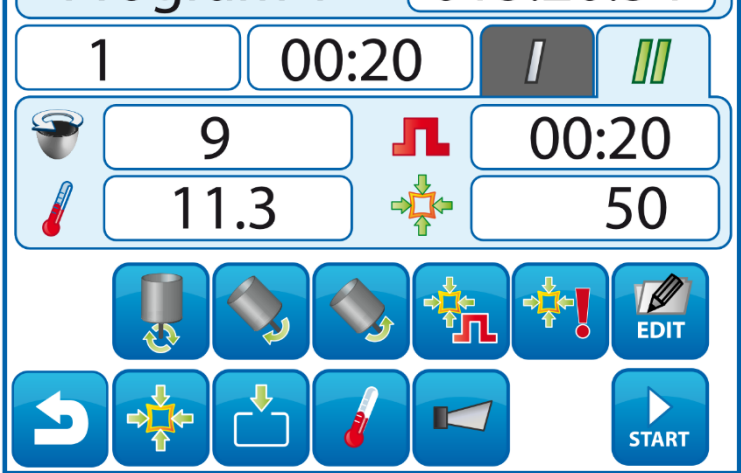

#### **Экран программы.**

Программа запускается нажатием на значок «СТАРТ».

Время, оставшееся до конца программы, отображается рядом с названием программы. При нажатии на окошко со временем меняется режим отображения - отсчет времени вперед, отсчет времени назад, количество выданной воды.

### <span id="page-23-0"></span>*22.Автоматическая работа - КОНЕЦ.*

Программа завершается автоматически по истечении установленного времени. На главном экране появится сообщение «Конец процесса».

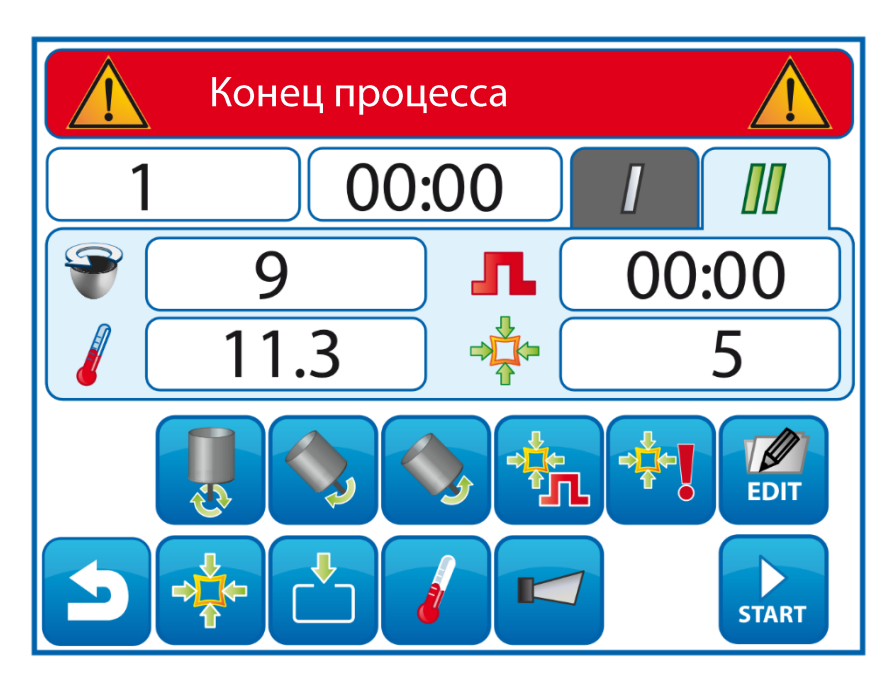

**Экран конец процесса**

#### <span id="page-23-1"></span>*23.Вакуумная сигнализация.*

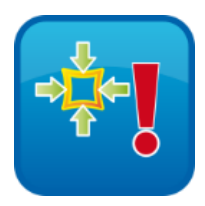

Контроллер может сигнализировать о преобладающем отрицательном давлении внутри стакана . Сигнализация и порог срабатывания задаются в настройках драйвера.

После превышения порога во время выполнения программы значок изменит цвет, а реле, назначенное этому событию, будет постоянно срабатывать. Точно так же сигнализация работает при ручном управлении.

Если значение вакуума возникает, когда устройство находится в состоянии покоя, будет активировано только реле, а значок не сигнализирует об этом.

#### <span id="page-24-0"></span>*24.Отключение электричества.*

В случае сбоя питания контроллер может реагировать способом, заданным пользователем.

- **Не перезапускайте программу и останавливайте машину на этапе, когда произошел сбой питания.**
- **Возобновление или прерывание программы после отключения питания, разрешенное пользователем.**

Параметры настраиваются в настройках установки.

Если во время выполнения программы произойдет сбой питания, на экране контроллера отобразится сообщение о сбое питания.

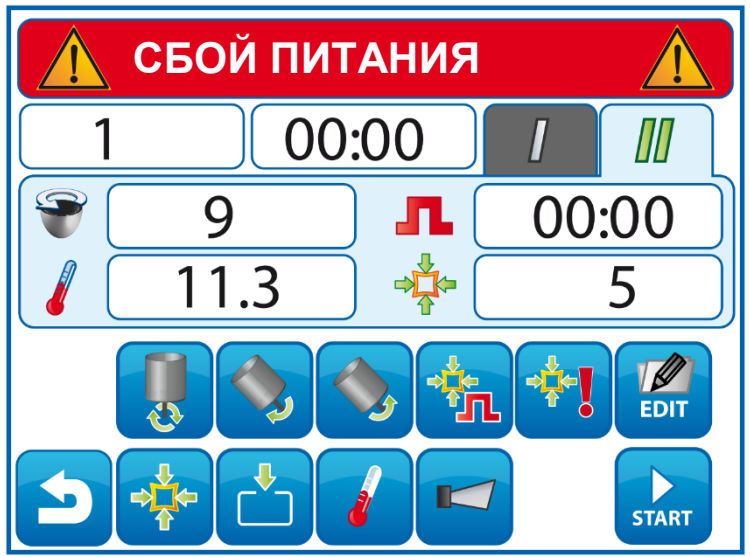

**Экран после сбоя питания, не прервавшего работу программы.**.

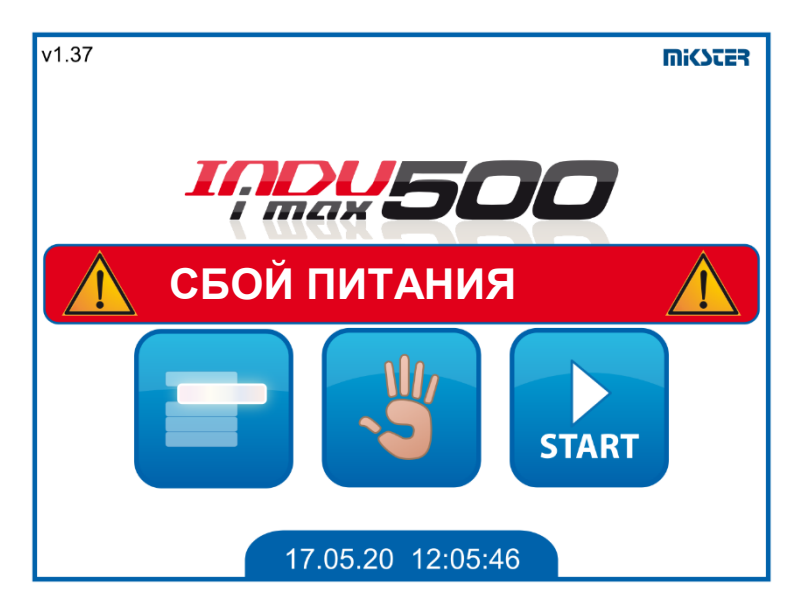

**Экран после сбоя питания, прервавшего работу программы**

Стирание сообщения о сбое происходит после подтверждения его нажатием на экране.

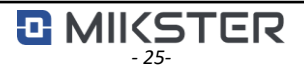

# <span id="page-25-0"></span>*25. Кнопка РЕДАКТИРОВАТЬ.*

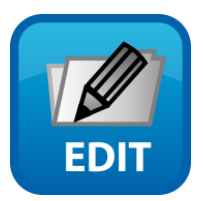

Контроллер позволяет редактировать заданные параметры во время работы программы, если такая опция включена в конфигурации контроллера, в параметрах настройки.

Чтобы отредактировать значения, нажмите значок «РЕДАКТИРОВАТЬ». Процесс редактирования параметров аналогичен процессу программирования. Устройства не выключаются во время редактирования. Программа возобновляется повторным нажатием кнопки «EDIT».

## *ОСТОРОЖНОСТЬ!!!*

*Изменения, вносимые в процессе эксплуатации контроллера, действительны только до момента срабатывания окончание редактируемой технологической программы. Новая программа запустится в соответствии с ранее запрограммированными настройками.*

# <span id="page-25-1"></span>*26. Кнопка ПАУЗА.*

Нажатие на значок «ПАУЗА» останавливает запущенную программу и выключает все устройства. Программа возобновляется после нажатия кнопки «СТАРТ».

# <span id="page-25-2"></span>*27.Кнопка СТОП.*

Вы можете остановить программу в любой момент, для этого нажмите кнопку «СТОП».Программа, которая была остановлена кнопкой STOP, не может быть возобновлена.

# <span id="page-25-3"></span>*28.Кнопка боковой панели.*

Кнопка боковой панели появляется, когда вы активируете ее в настройках установки.

Возможна погрузка/разгрузка и ручное управление.

Он позволяет включать и отключать дополнительные контакты, управляющие устройствами.

*2* MIKSTER

Доступно только на iMAX510.

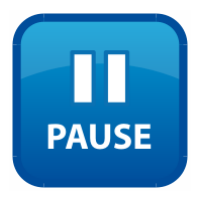

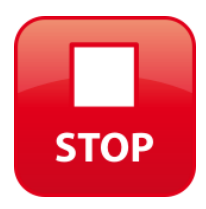

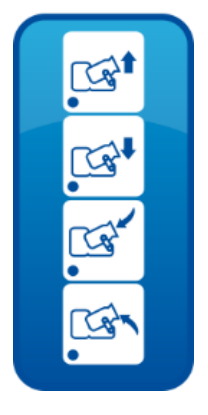

<span id="page-26-0"></span>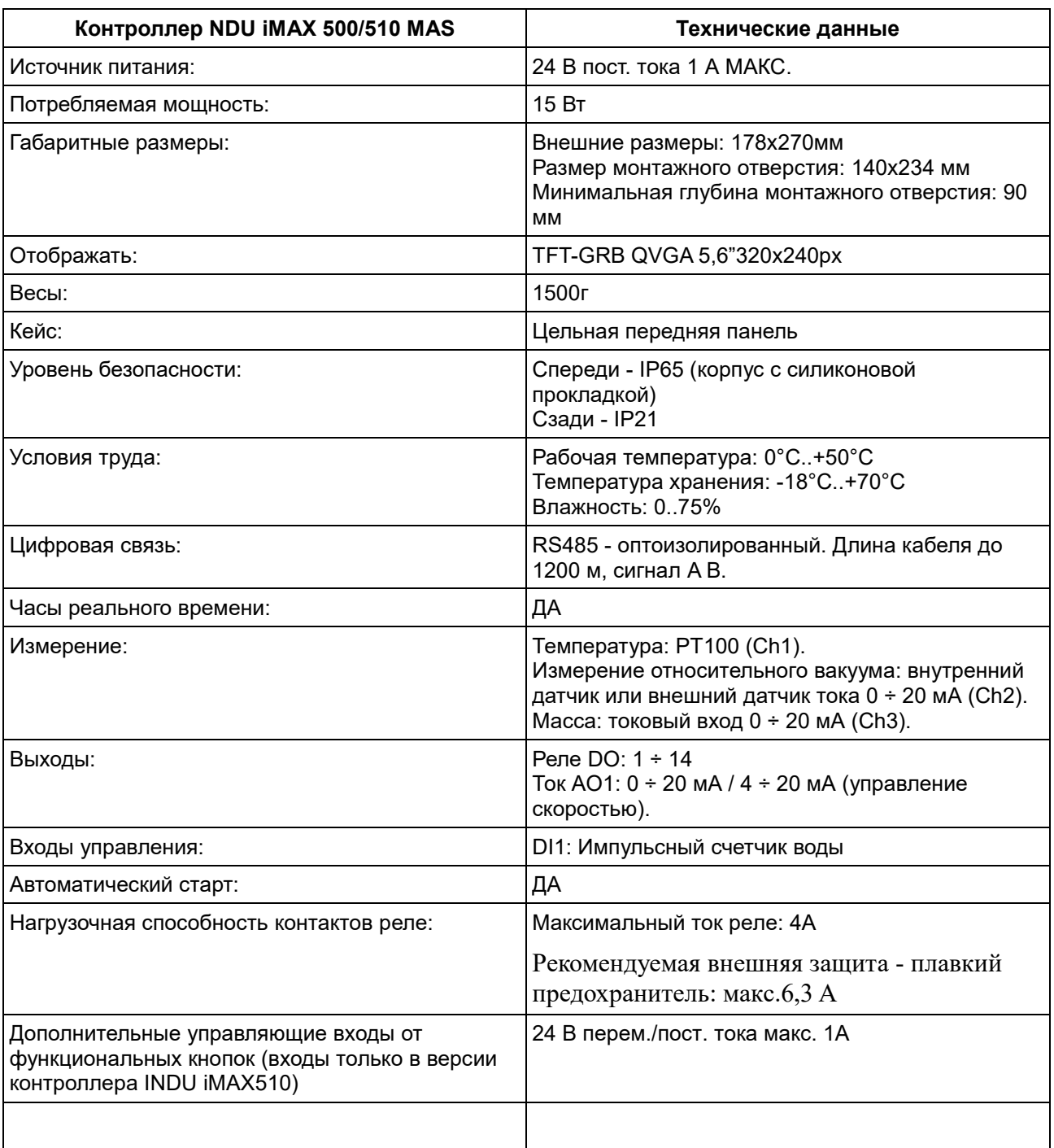

# *29.Технические данные*

#### <span id="page-27-0"></span>*30.Внешние размеры и механическая сборка .*

Для монтажа панели INDU iMAX510 MAS:

- сделать монтажное отверстие;
- используйте болты, винты или монтажные скобы, входящие в комплект;

- места крепления винтов заглушить заглушками (входят в комплект) для соблюдения герметичности.

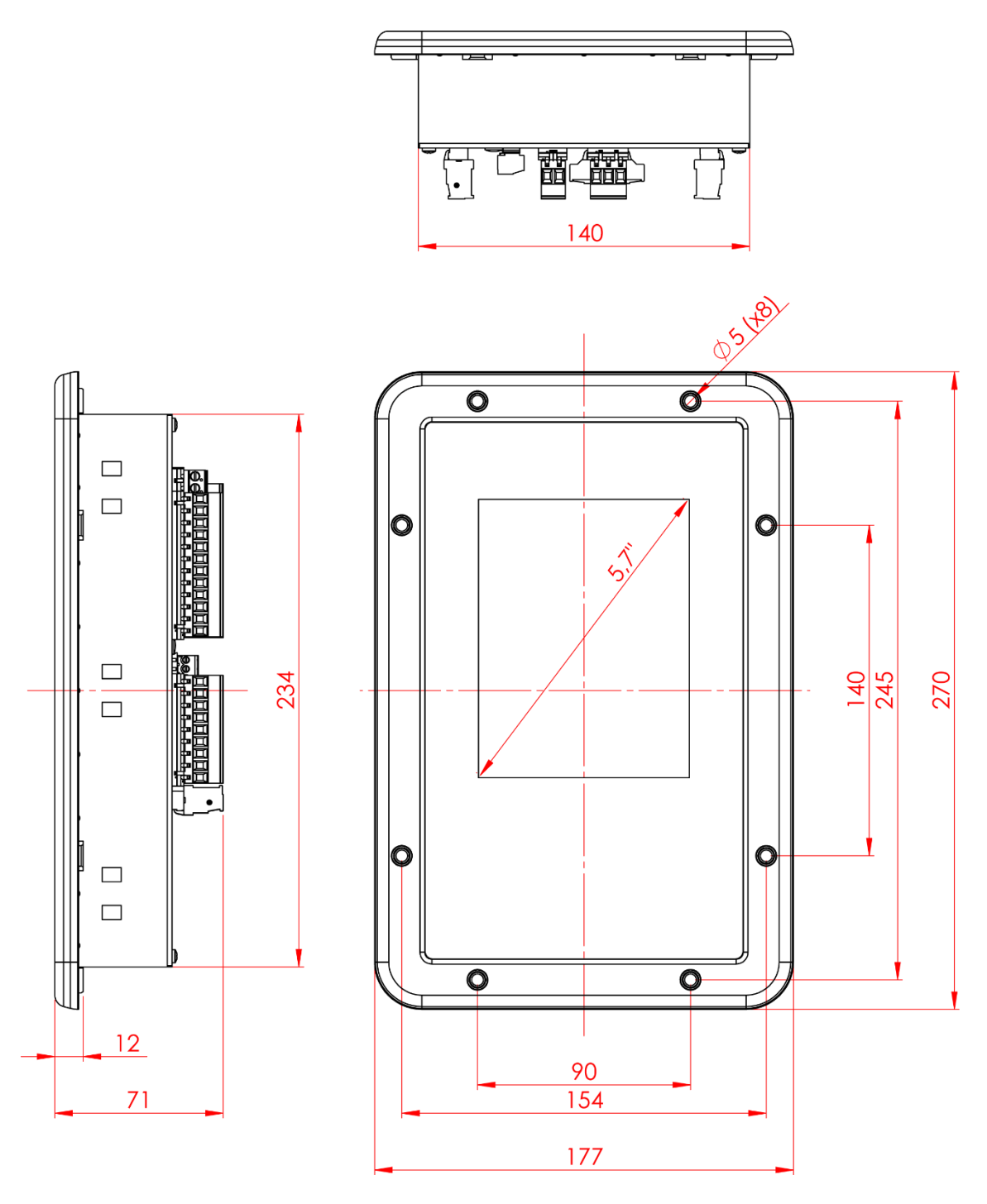

*ВНИМАНИЕ! Mikster не несет ответственности за любые возникшие повреждения от неправильной фиксации оборудования.*

*<del>D</del> MIICSTER* 

# <span id="page-28-0"></span>*31.Описание разъемов драйвера .*

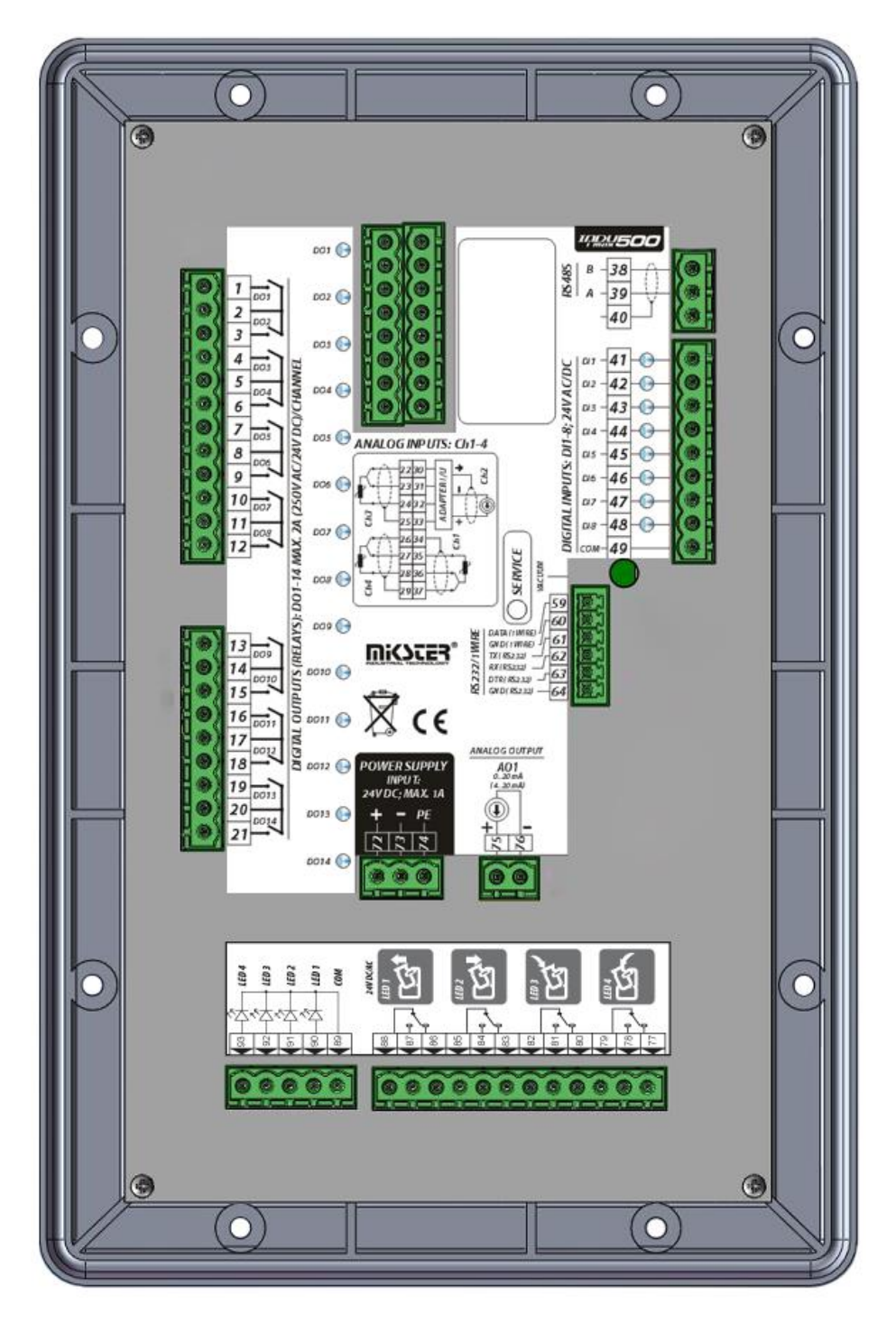

*INDU iMAX510 МАС*

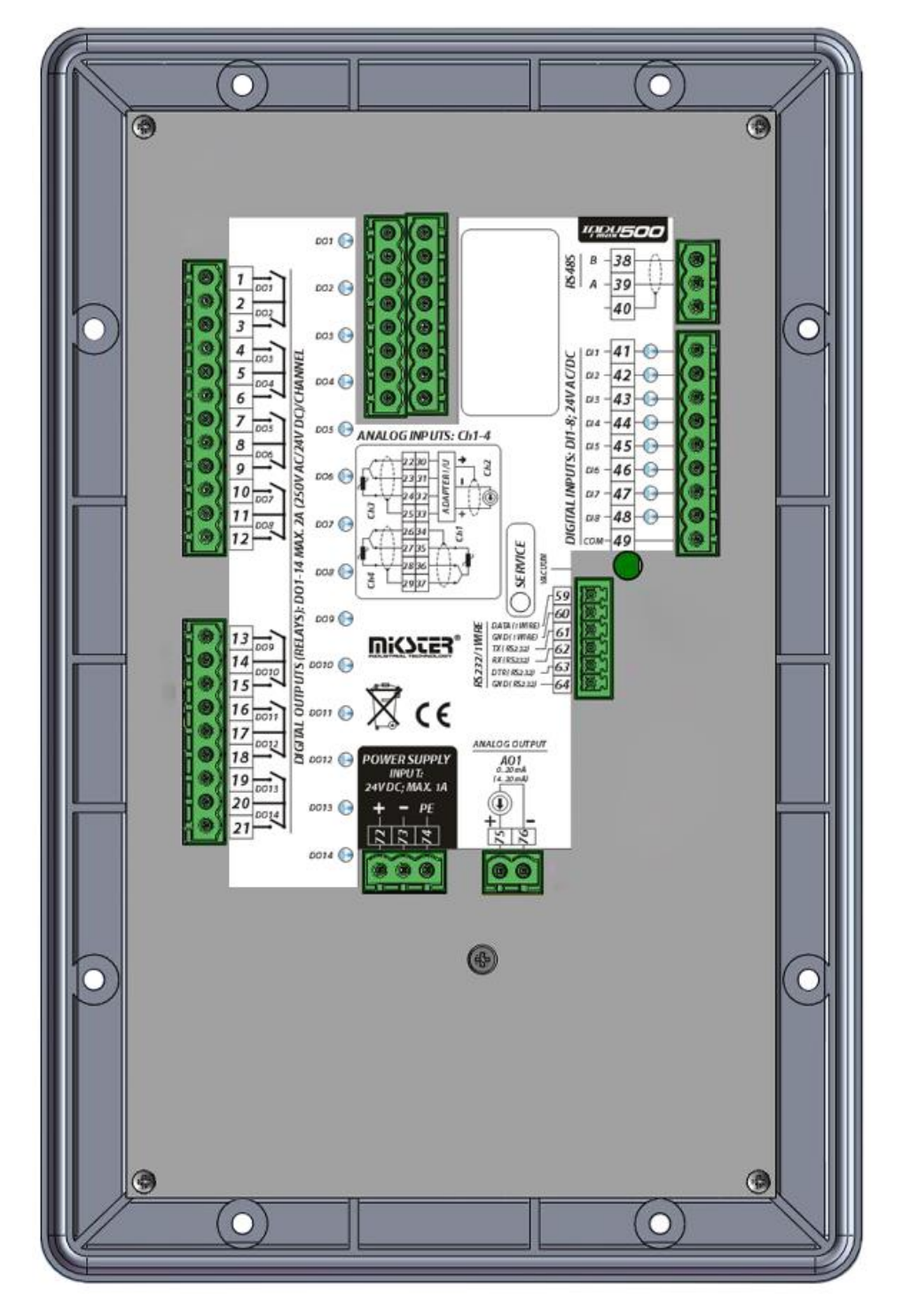

*INDU iMAX500 МАС*

## <span id="page-30-0"></span>*32.Описание входов/выходов .*

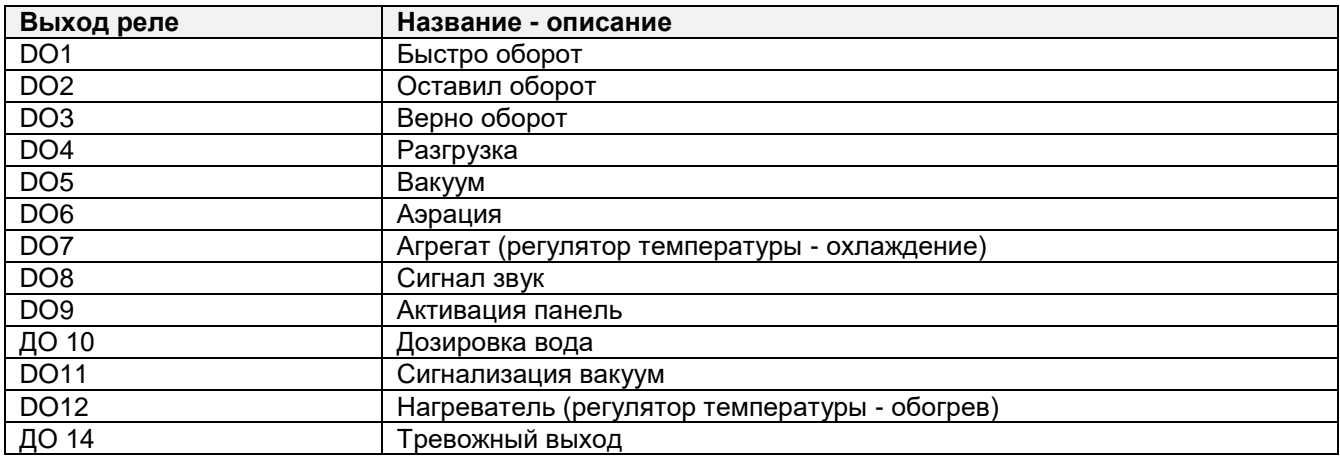

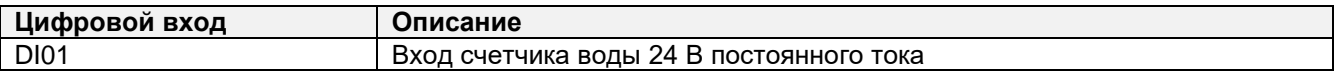

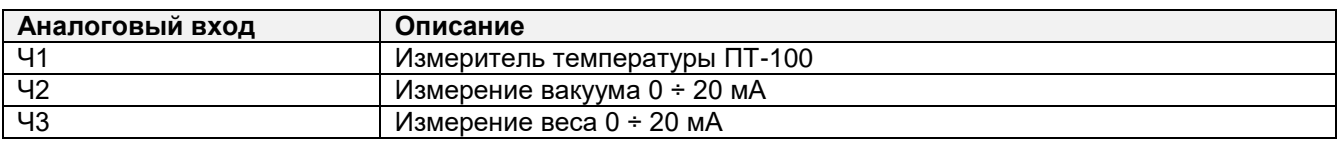

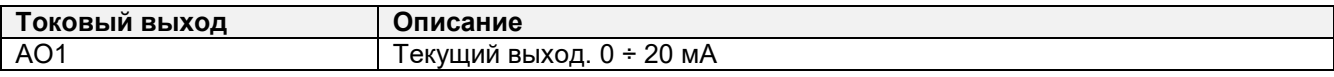

## *33.Тревожный выход.*

<span id="page-30-1"></span>Тревожный выход DO14 используется для срабатывания внешнего сигнализатора, информирующего о возникновении тревоги на контроллере.

Выход может работать в одном из двух режимов в случае тревоги:

Выход постоянно активирован

Выход управляется импульсом 1 с вкл., 1 с выкл.

#### <span id="page-30-2"></span>*34.Коммуникация.*

Контроллер имеет встроенный коммуникационный порт RS485.

Он взаимодействует с программным обеспечением MPC4, благодаря чему вы можете записывать работающую программу.

Устройство должно быть подключено к компьютеру с помощью специального преобразователя, а параметры передачи должны быть правильно настроены, такие как количество контроллеров в сети и скорость передачи. Эти параметры должны быть одинаковыми в контроллере и в программе MPC4.

Полная функциональность программного обеспечения достигается после авторизации драйвера.

# <span id="page-31-0"></span>*35.ЗАМЕТКИ*